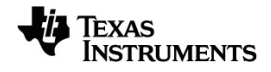

# **Software Installations- und Aktivierungshandbuch**

Weitere Informationen zu TI Technology finden Sie in der Online-Hilfe unter [education.ti.com/eguide](https://education.ti.com/eguide).

### *Wichtige Informationen*

Sofern nicht ausdrücklich in der einem Programm beiliegenden Lizenz angegeben, übernimmt Texas Instruments für die Programme oder das Handbuchmaterial keinerlei Garantie, weder direkt noch indirekt. Dies umfasst auch jegliche indirekte Gewährleistung hinsichtlich der Marktgängigkeit oder der Eignung für einen bestimmten Zweck, ist jedoch nicht hierauf beschränkt und dieses Produkt wird lediglich "so wie es ist" zur Verfügung gestellt. In keinem Fall kann Texas Instruments für Schäden haftbar gemacht werden, die sich entweder in Verbindung mit dem Kauf bzw. Gebrauch dieses Produkts ergeben oder davon verursacht werden. Dies gilt für spezielle, begleitende und versehentliche Schäden sowie für Folgeschäden. Texas Instruments haftet maximal und ausschließlich mit dem in der Lizenz für das Programm genannten Betrag, unabhängig vom jeweiligen Fall. Des Weiteren haftet Texas Instruments nicht für Forderungen, die sich aus dem Gebrauch dieses Produkts durch eine andere Partei ergeben, welcher Art diese Forderungen auch immer sein mögen.

© 2021 Texas Instruments Incorporated

Apple®, Mac®, Microsoft® Windows®, und Windows Vista® sind Warenzeichen und Eigentum der jeweiligen Besitzer.

Die aktuellen Produkte können geringfügig von den Abbildungen abweichen.

# *Inhaltsverzeichnis*

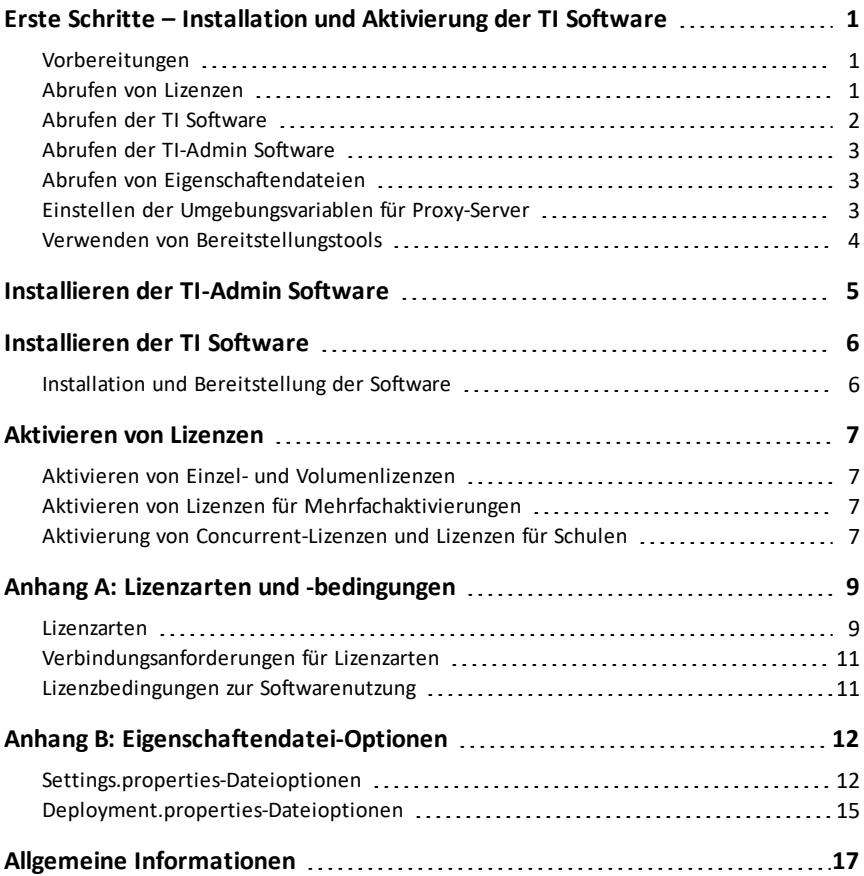

# <span id="page-4-0"></span>**Erste Schritte – Installation und Aktivierung der TI Software**

Dieses Handbuch beschreibt den Download, die Installation und die Aktivierung der TI Software.

### <span id="page-4-1"></span>*Vorbereitungen*

Gehen Sie die folgende Prüfliste durch, bevor Sie mit der Installation der Software beginnen.

- Überprüfen Sie, dass Ihre Computer die Systemanforderungen erfüllen. Beziehen Sie sich auf die Produktdokumentation unter [education.ti.com/software/requirements](https://education.ti.com/software/requirements).
- Überprüfen Sie, dass Sie über Administratorrechte verfügen.
- Bei anderen Lizenzarten als einer Lizenz für Mehrfachaktivierungen überprüfen Sie Ihre Verbindung zum Internet. (Die Mehrfachaktivierungslizenz benötigt keine Internetverbindung.)
- Rufen Sie Ihre Lizenznummer(n) oder Lizenzdatei(en) ab. Lesen Sie in diesem Kapitel den Abschnitt *Lizenzen erwerben*.
- Stellen Sie sicher, dass Sie über das TI Software-Installationsprogramm verfügen. Lesen Sie in diesem Kapitel den Abschnitt *Abrufen der TI Software*.
- Wenn Sie einen Proxy-Server verwenden, müssen Sie die Umgebungsvariablen einstellen, bevor Sie die TI-Software starten (bei Einzellizenzen nicht erforderlich). Lesen Sie in diesem Kapitel den Abschnitt *Einstellen der Umgebungsvariablen für Proxy-Server*.

### <span id="page-4-2"></span>*Abrufen von Lizenzen*

Es gibt, abhängig von der Lizenzart und der Kaufmethode (online oder DVD), verschiedene Möglichkeiten, Lizenzen für die TI Software abzurufen.

Bei einer Einzellizenz erhält man die Lizenznummer in einer Bestätigungs-E-Mail oder auf der DVD-Hülle.

Bei Volumen- und Concurrent-Lizenzen sowie Lizenzen für Mehrfachaktivierungen und Schulen führen Sie folgende Schritte durch, um die für die Erstellung von Lizenznummern oder Lizenzdateien nötige Berechtigungsnummer einzulösen.

- 1. Melden Sie sich mit Ihrem Nutzerkonto im Software Service Center unter education.ti.com/go/softwarecenter an.
- 2. Klicken Sie auf **Berechtigungsnummer einlösen**.
- 3. Geben Sie die Berechtigungsnummer ein, die Ihnen in der Bestätigungs-E-Mail zugesandt wurde, und klicken Sie auf **Einlösen**.

Die Webseite mit den Lizenzvereinbarungen wird angezeigt.

4. Klicken Sie auf **Annehmen**.

Die Webseite "Berechtigungsnummer erfolgreich eingelöst" wird angezeigt.

- 5. Bestätigen Sie Ihre Bestellung, inklusive des Produktnamens, der Lizenzart und der Anzahl der Arbeitsplätze.
- 6. Klicken Sie auf **Lizenznummern verwalten**.

Die Webseite "Lizenznummern verwalten" wird angezeigt.

7. Klicken Sie erst auf **Neue Lizenznummer** und dann auf **Lizenz verwalten**.

Die Webseite "Aktivierungen zuteilen" wird angezeigt.

8. Geben Sie für alle Lizenzarten mit Ausnahme einer Lizenz für Mehrfachaktivierungen die Anzahl der Arbeitsplätze an, die Sie der ersten Lizenznummer zuweisen wollen.

Wenn Sie beispielsweise über insgesamt 30 Arbeitsplätze verfügen und jeder von drei Lizenznummern 10 Arbeitsplätze zuweisen wollen, geben Sie für die erste Lizenz nummer 10 ein.

9. Geben Sie einen Kurznamen ein und klicken Sie auf **Speichern**.

Die Webseite "Lizenznummer verwalten" wird mit der Lizenznummer oder einem Link zum Herunterladen der Lizenzdatei angezeigt.

<span id="page-5-0"></span>10. Wiederholen Sie die Schritte 8 und 9, bis alle Arbeitsplätze zugewiesen sind.

# *Abrufen der TI Software*

Verwenden Sie die Informationen in diesem Abschnitt, um Ihre TI Software abzurufen.

Die folgenden Installationsprogramme sind für die TI Software erhältlich:

- Windows® .exe-Installationsprogramme für einzelne Installationen
- Windows® .msi-Installationsprogramme zur Verwendung mit Bereitstellungstools

**Hinweis:** Das .msi-Installationsprogramm ist für automatische Bereitstellungen ohne Meldung gedacht. Dialogfelder werden nur auf Englisch angezeigt.

• Mac® .pkg-Installationsprogramme für einzelne Installationen und zur Verwendung mit Bereitstellungstools

Wählen Sie eine dieser Möglichkeiten aus, um die TI Software abzurufen:

- ▶ Für den Fall, dass Ihr Einkauf eine DVD enthielt, finden Sie die Installationsprogramme in diesen Verzeichnissen:
	- Öffnen Sie für Windows® .exe- und .msi-Installationsprogramme den Ordner  $\Lambda$ PC".
	- Öffnen Sie für das Mac® .pkg-Installationsprogramm den Ordner "/Mac".
- Sollten Sie online eine Einzellizenz erworben haben, gehen Sie zu der in der Bestätigungs-E-Mail angegebenen Website.
- ▶ Melden Sie sich für andere online erworbene Lizenzen in Ihrem Nutzerkonto im Software Service Center unter education.ti.com/go/softwarecenter an.
	- a) Klicken Sie im Menü auf der linken Seite auf **Produktliste**.
	- b) Gehen Sie zu Ihrer Software und klicken Sie auf **Software herunterladen**.

# <span id="page-6-0"></span>*Abrufen der TI-Admin Software*

Um die TI-Admin Software abzurufen, führen Sie diese Schritte durch.

- 1. Öffnen Sie einen Webbrowser und melden Sie sich in Ihrem Nutzerkonto im Software Service Center unter education.ti.com/go/softwarecenter. an.
- 2. Klicken Sie im Menü auf der linken Seite auf **Installation** und laden Sie das aktuelle TI-Admin Installationsprogramm in einen temporären Ordner auf dem Lizenzdienstcomputer herunter.

# <span id="page-6-1"></span>*Abrufen von Eigenschaftendateien*

Settings.properties- und deployment.properties-Dateien werden für Installationen von Volumen- und Concurrent-Lizenzen sowie von Lizenzen für Mehrfachaktivierungen und Schulen verwendet.

Gehen Sie zum Herunterladen der Eigenschaftendateien folgendermaßen vor.

- 1. Öffnen Sie einen Webbrowser und melden Sie sich in Ihrem Nutzerkonto im Software Service Center unter education.ti.com/go/softwarecenter. an.
- 2. Klicken Sie im Menü auf der linken Seite auf **Installation**.
- 3. Laden Sie die settings.properties- und deployment.properties-Dateien herunter und extrahieren Sie sie in einen dafür geeigneten Ordner auf einem Computer.

### <span id="page-6-2"></span>*Einstellen der Umgebungsvariablen für Proxy-Server*

Wenn Sie einen Proxy-Server verwenden, müssen Sie die Umgebungsvariablen einstellen, bevor Sie die TI-Software verwenden können (bei Einzellizenzen nicht erforderlich).

Die Umgebungsvariablen sind auf Proxy-Server und Port ausgerichtet, damit die Lizenz aktiviert werden kann.

#### **Einstellen der Umgebungsvariablen unter Windows® 10**

Führen Sie die folgenden Schritte durch, um die Umgebungsvariablen unter Windows® 10 einzustellen.

1. Klicken Sie auf **Start > Systemsteuerung > System**.

(Sollten Sie Windows® 7 oder Windows Vista® verwenden und sich im Hauptfenster der Systemsteuerung befinden, klicken Sie auf **System und Sicherheit > System**.)

Das Dialogfeld "Systemeigenschaften" wird geöffnet.

2. Klicken Sie auf die Registerkarte **Erweiterte Systemeinstellungen**.

3. Klicken Sie auf **Umgebungsvariablen**.

Das Dialogfeld "Umgebungsvariablen" öffnet sich.

4. Klicken Sie im Bereich "Systemvariablen" auf Neu.

Das Dialogfeld "Neue Systemvariable" wird geöffnet.

- 5. Geben Sie als Namen der Variablen **TI.HttpsProxy**in das Feld ein.
- 6. Geben Sie in das Wertefeld der Variable Folgendes ein **<proxy IP address or host>:<proxy port>**
- 7. Klicken Sie auf **OK**, um die geöffneten Dialogfelder und die Systemsteuerung zu schließen.

#### **Einstellen der Umgebungsvariablen auf einem Mac®**

Auf einem Mac® müssen die Umgebungsvariablen in der Datei "environment.plist" bestimmt werden.

Die Variablen müssen unter Verwendung der folgenden Syntax bestimmt werden: **TI.HttpsProxy=<proxy IP address or host>:<proxy port>**

Beispiel: **TI.HttpsProxy=www.proxyserver.com:8080**

Weitere Informationen zur Einstellung Ihrer Umgebungsvariablen in der Datei "environment.plist" finden Sie in der Apple®-Dokumentation.

#### <span id="page-7-0"></span>*Verwenden von Bereitstellungstools*

Sie können die Software automatisch auf Ihren Computern mithilfe von verschiedenen Bereitstellungstools installieren. Sie finden in der Dokumentation des Bereitstellungstools eine Anleitung zu dessen Verwendung. Texas Instruments empfiehlt keine bestimmten Produkte.

Sollten Sie Probleme bei der Bereitstellung der TI Software haben, besuchen Sie das Software Service Center unter education.ti.com/go/softwarecenter oder kontaktieren Sie TI-Cares unter 1.800.TI.CARES oder ti--cares@ti.com.

# <span id="page-8-0"></span>**Installieren der TI-Admin Software**

Das TI-Admin Softwarepaket beinhaltet die folgenden Hilfsfunktionen, die bei der Verwendung von Concurrent-Lizenzen oder Lizenzen für Schulen auf dem Lizenzdienstcomputer installiert werden müssen:

- TI-Admin Aktivierungsassistent
- Lizenzdienst
- WlmAdmin Applikation

Führen Sie zur Installierung der TI-Admin Software folgende Schritte durch.

1. Doppelklicken Sie auf TI-Admin file , um den Installationsvorgang zu beginnen.

Das Willkommen-Dialogfeld "Aktivierungsassistent" wird geöffnet.

2. Befolgen Sie die Anweisungen in den Dialogfeldern, um die Installation abzuschließen.

Der Aktivierungsassistent ist installiert. Der Lizenzdienstcomputer kann aktiviert werden.

Weitere Information zur Aktivierung Ihres Lizenzdienstes finden Sie im Abschnitt *Aktivierung von Concurrent-Lizenzen und Lizenzen für Schulen* im Kapitel *Aktivieren von Lizenzen*.

# <span id="page-9-0"></span>**Installieren der TI Software**

Befolgen Sie zum Installieren und Bereitstellen der TI Software die Anweisungen in diesem Kapitel.

<span id="page-9-1"></span>Lesen Sie das Kapitel *Erste Schritte*, bevor Sie mit einer Installation beginnen.

### *Installation und Bereitstellung der Software*

Stellen Sie sicher, dass Sie die TI-Admin Software installiert haben, falls Sie eine Concurrent-Lizenz oder eine Lizenz für Schulen verwenden. Weitere Informationen finden Sie unter *Installieren der TI-Admin Software*.

Führen Sie zur Installation und Bereitstellung der TI Software die folgenden Schritte durch.

- 1. Laden Sie die settings.properties- und deployment.properties-Dateien herunter und speichern Sie sie. Weitere Informationen finden Sie unter *Abrufen von Eigenschaftendateien*.
- 2. Verwenden Sie zum Öffnen der Eigenschaftendateien einen Texteditor, der das Format der Datei nicht ändert, z. B. Notepad bei Windows® bzw. TextEdit bei Mac®.
- 3. Bestimmen Sie die Werte Ihrer Installation mit der Option "Beschreibungen und Werte" in den Eigenschaftendateien.

**Hinweis:** Sollten Sie eine Concurrent-Lizenz oder eine Lizenz für Schulen verwenden, muss die settings.properties-Datei mindestens einen Wert in der Option **license.server** enthalten. Damit wird sichergestellt, dass die Computer, auf denen die TI Software ausgeführt wird, Zugang zum Lizenzdienst erhalten.

Weitere Informationen finden Sie in *Anhang B: Eigenschaftendatei Optionen*.

- 4. Speichern Sie alle Eigenschaftendateien.
- 5. Stellen Sie die Software über die Plattform oder den Prozess Ihrer Wahl bereit. Alternativ können Sie das Installationsprogramm ausführen und den Aufforderungen des Assistenten folgen.

**Hinweis:** Die Eigenschaftendateien sollten sich im selben Ordner wie die TI Installationsprogrammdatei (.exe, .msi oder .pkg) befinden.

Wenn eine **deployment.properties**-Datei, die einen Wert für **license.number** enthält, mit dem TI Installationsprogramm bereitgestellt wird, versucht das Installationsprogramm, die Lizenz automatisch zu aktivieren. Dieser Vorgang kann bis zu 10 Minuten dauern und erfordert zum Zeitpunkt der Bereitstellung einen Internetzugang auf dem Client-Rechner.

# <span id="page-10-0"></span>**Aktivieren von Lizenzen**

Gehen Sie wie in diesem Kapitel beschrieben vor, um Ihre Software zu aktivieren.

Wenn Sie für eine Einzel-, Volumen- oder Concurrent-Lizenz einen Proxyserver verwenden, müssen Sie vor der Aktivierung die Umgebungsvariablen einstellen. Lesen Sie im Kapitel *Erste Schritte* den Abschnitt *Einstellen der Umgebungsvariablen für Proxyserver*.

### <span id="page-10-1"></span>*Aktivieren von Einzel- und Volumenlizenzen*

Dieser Abschnitt beschreibt die manuelle Aktivierung einer Einzel- oder Volumenlizenz unter Verwendung einer Lizenznummer und einer Internetverbindung.

1. Öffnen der TI Software.

Das Willkommen-Dialogfeld "Aktivierungsassistent" wird geöffnet.

2. Folgen Sie den Aufforderungen im Assistenten, um die Aktivierung abzuschließen.

**Hinweis:** Sollten Sie die Lizenznummer kopieren, können Sie die gesamte Nummer einfügen, indem Sie den Cursor im ersten Feld links platzieren und **Strg + V** (Mac®: " **+ V**) auswählen.

Das Dialogfeld "Aktivierung erfolgreich" öffnet sich.

- 3. Wählen Sie eine dieser Optionen:
	- Klicken Sie zum Starten der TI Software auf **Weiter**.
	- Klicken Sie zum Beenden des Assistenten und zur späteren Verwendung der Software auf **Fertigstellen**.

#### <span id="page-10-2"></span>*Aktivieren von Lizenzen für Mehrfachaktivierungen*

Bei einer Lizenz für Mehrfachaktivierungen wird die Software durch Installation einer Lizenzdatei aktiviert. Auf der Produktseite des Software Service Centers finden Sie Informationen dazu, wo die Lizenzdatei abgespeichert werden muss.

#### <span id="page-10-3"></span>*Aktivierung von Concurrent-Lizenzen und Lizenzen für Schulen*

Verwenden Sie die Informationen in diesem Abschnitt, um den Lizenzdienst zu aktivieren. Nach der Aktivierung des Diensts stehen Arbeitsplätze an Computern mit der TI Software zur Verfügung.

**Hinweis:** Sollte der Assistent nicht in der Lage sein, die Aktivierung abzuschließen, könnten Sie dazu aufgefordert werden, die Aktivierung durch Online-Zugriff über einen anderen Computer durchzuführen.

1. Wählen Sie **Programme > TI Tools > TI Admin > Activate TI Software** (Windows®) oder öffnen Sie **/Applications** und doppelklicken Sie **TI-Admin** (Mac®).

Das Willkommen-Dialogfeld "Aktivierungsassistent" wird geöffnet.

2. Folgen Sie den Aufforderungen im Assistenten, um die Aktivierung abzuschließen.

**Hinweis:** Sollten Sie die Lizenznummer kopieren, können Sie die gesamte Nummer einfügen, indem Sie den Cursor im ersten Feld links platzieren und **Strg + V** (Mac®: " **+ V**) auswählen.

Das Dialogfeld "Aktivierung erfolgreich" öffnet sich.

- 3. Wählen Sie eine dieser Optionen:
	- Klicken Sie zum Installieren einer weiteren Lizenz auf **Weiter**.
	- Klicken Sie zum Schließen des Assistenten auf **Fertig stellen**.
	- Um Plätze zu verwalten, aktivieren Sie das Kontrollkästchen **Launch WLMadmin** im Dialogfeld "Aktivierung erfolgreich".

# <span id="page-12-0"></span>**Anhang A: Lizenzarten und -bedingungen**

Die Lizenzarten und Bedingungen, die Sie benötigen, hängen davon ab, welche TI Software Sie erworben haben und wie viele Benutzer (Arbeitsplätze) beziehungsweise wie viel Flexibilität für mehrere Benutzer Sie brauchen.

Die Anforderungen für Verbindungen mit dem Schulnetzwerk und dem Internet variieren, abhängig von der Aktivierungs- und der Lizenzart.

### <span id="page-12-1"></span>*Lizenzarten*

Im Folgenden werden Lizenzarten für die TI Software aufgelistet.

#### **Einzellizenzen**

Eine Einzellizenz gilt für die TI Software auf einem einzelnen Computer. Sie wird dann aktiviert, wenn Sie damit anfangen, mit der Software zu arbeiten.

Sie benötigen zur Aktivierung der Lizenz eine Internetverbindung.

#### **Volumenlizenzen**

Eine Volumenlizenz ermöglicht die Verwendung der TI Software durch mehrere Benutzer, basierend auf der Anzahl der Benutzer und Computer.

Es handelt sich hierbei um eine Einzellizenz, welche den Pool der Arbeitsplätze, d. h. die Anzahl, die beim Kauf der Software festgelegt wurde, verwaltet. Der Pool kann in mehrere Lizenznummern aufgeteilt werden – z. B. in drei Nummern, von denen jede 10 Arbeitsplätze einer Volumenlizenz für 30-Arbeitsplätze verwaltet.

Die TI Software ist auf jedem Computer im Pool installiert. Die Lizenznummer bleibt standardmäßig mit dem Computer verbunden und wird bei der Ausführung der TI Software aktiviert.

Sie benötigen zur Aktivierung der Lizenz eine Internetverbindung.

#### **Concurrent-Lizenzen**

Eine Concurrent-Lizenz ist eine Einzellizenz, die auf dem Lizenzdienstcomputer installiert ist, welcher die TI-Admin Software ausführt und die Verwendung der Arbeitsplätze verwaltet.

Mit einer Concurrent-Lizenz kann die TI Software auf allen Schulcomputern installiert und auf allen verfügbaren Arbeitsplätzen ausgeführt werden:

- Wenn ein Benutzer die Software startet, teilt der Lizenzdienst ihm einen unbenutzten Arbeitsplatz zu.
- Wenn der Benutzer die Software schließt, wird der Arbeitsplatz erneut dem Pool hinzugefügt.

Dieser Vorgang gilt für die beim Kauf der Software festgelegte maximale Zahl von Arbeitsplätzen.

Für die Installierung und Aktivierung der TI-Admin Software auf dem Lizenzdienstcomputer wird eine Internetverbindung benötigt. Die Computer, auf denen die TI Software ausgeführt wird, müssen zur Verwaltung der Arbeitsplätze über das Schulnetzwerk mit dem Lizenzdienstcomputer verbunden sein.

#### **Lizenzen für Mehrfachaktivierungen**

Eine Lizenz für Mehrfachaktivierungen ermöglicht die Verwendung der TI Software durch mehrere Benutzer, basierend auf der Anzahl der Benutzer und Computer.

Die Lizenz wird in Form einer Datei geliefert, die an einem bestimmten Speicherort auf Computern mit der installierten Software abgespeichert werden muss.

Die Datei wird zur Aktivierung der Software verwendet. Benutzer erhalten keine Lizenznummer.

Es ist nicht notwendig, dass Computer zur Ausführung der TI Software über eine Verbindung zum Internet oder zum Schulnetzwerk verfügen. Die Software kann durch ein Festplattenabbild oder andere Bereitstellungsmethoden installiert werden.

Bei einer Lizenz für Mehrfachaktivierungen muss die Software auf jedem Computer in regelmäßigen Abständen aktiviert werden.

- Es ist möglich, die Lizenz als unbefristet (Erneuerung für eine neue Zeitperiode ohne zusätzliche Kosten) oder als nicht erneuerbares Abonnement zu erwerben.
- Beim Erneuern des Abonnements wird eine neue Lizenzdatei generiert, die auf dem Computer, der die TI Software ausführt, bereitgestellt werden muss.

#### **Lizenzen für Schulen**

Eine Lizenz für Schulen ermöglicht die Verwendung der TI Software durch mehrere Benutzer, entweder auf Benutzer- oder auf Computer-Basis (Lehrer oder Schüler).

Die Lizenz für Schulen wird durch den mit dem Schulnetzwerk verbundenen Lizenzdienstcomputer zentral verwaltet und aktiviert.

Wenn ein Benutzer die Software öffnet, kann sie ausgeführt werden, falls folgende Verbindungsanforderungen erfüllt werden.

- Der Computer ist mit dem Lizenzdienstcomputer verbunden und es stehen freie Arbeitsplätze zur Verfügung.
- Der Computer ist nicht mit dem Netzwerk verbunden, wurde aber innerhalb der letzten 30 Tage erfolgreich mit dem Lizenzdienstcomputer verbunden.

Für die Installierung und Aktivierung der TI-Admin Software auf dem Lizenzdienstcomputer wird eine Internetverbindung benötigt. Die Computer, auf denen die TI Software ausgeführt wird, müssen zur Verwaltung der Arbeitsplätze über das Schulnetzwerk mit dem Lizenzdienstcomputer verbunden sein.

Auf Computern, die die TI Software ausführen, kann die Software durch ein Festplattenabbild oder andere Bereitstellungsmethoden installiert werden.

Bei einer Lizenz für Schulen wird der Lizenzdienst in regelmäßigen Abständen aktiviert.

- Es ist möglich, die Lizenz als unbefristet (Erneuerung für eine neue Zeitperiode ohne zusätzliche Kosten) oder als nicht erneuerbares Abonnement zu erwerben.
- Das Abonnement wird mit einer neuen Lizenznummer erneuert, die auf dem Lizenzdienstcomputer aktiviert werden muss.

### <span id="page-14-0"></span>*Verbindungsanforderungen für Lizenzarten*

In der folgenden Tabelle werden die Verbindungsanforderungen an Computer zur Ausführung der TI Software oder der Lizenzmanagement-Software aufgelistet.

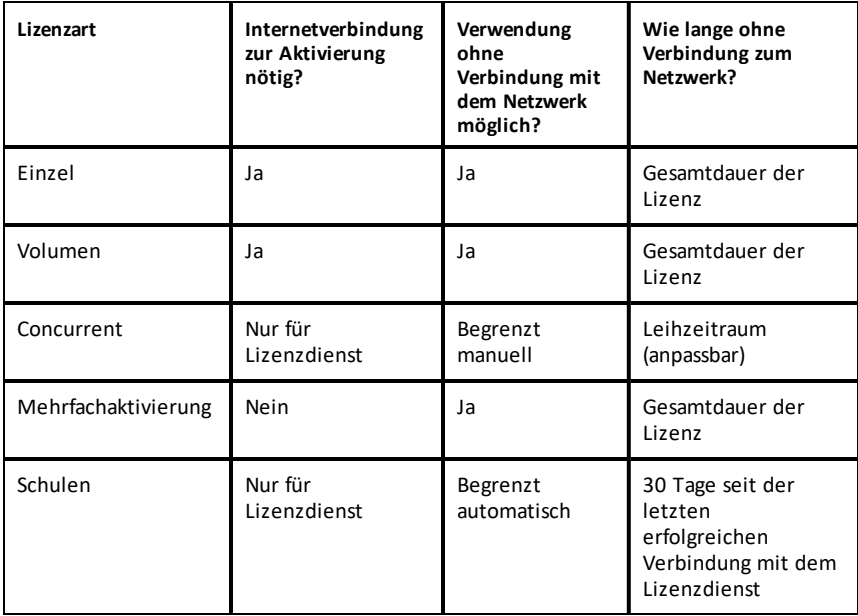

#### <span id="page-14-1"></span>*Lizenzbedingungen zur Softwarenutzung*

Für Lizenzen sind die Bedingungen zur Verwendung der TI Nspire™ Software wie folgt festgelegt:

- **Abonnement**. Ein Abonnement ist für einen begrenzten Zeitraum gültig. Der Zeitraum kann als Laufzeit oder mit Enddatum festgelegt sein.
- **Dauerlizenz**. Eine Dauerlizenz ist für einen unbefristeten Zeitraum gültig. Bei einigen Lizenzarten könnten in regelmäßigen Abständen Erneuerungen und Reaktivierungen nötig sein.
- **Probelizenz**. Eine Probelizenz ist für den in der Software angegebenen Bewertungszeitraum gültig. Es ist keine Lizenznummer erforderlich.

# <span id="page-15-0"></span>**Anhang B: Eigenschaftendatei-Optionen**

In diesem Anhang sind die Optionen für die settings.properties- und deployment.properties-Dateien zusammengefasst.

**Hinweis:** Achten Sie darauf, die neuesten Eigenschaftendateien mit den aktuellen Optionen herunterzuladen.

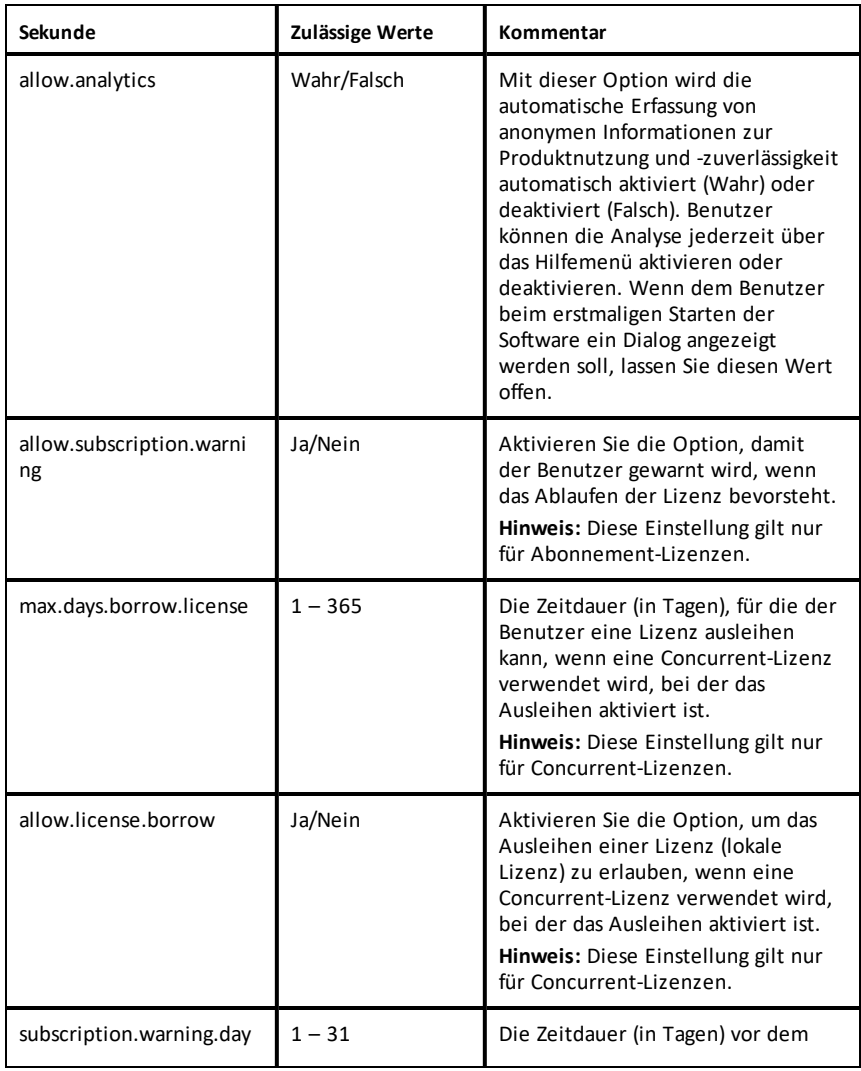

### <span id="page-15-1"></span>*Settings.properties-Dateioptionen*

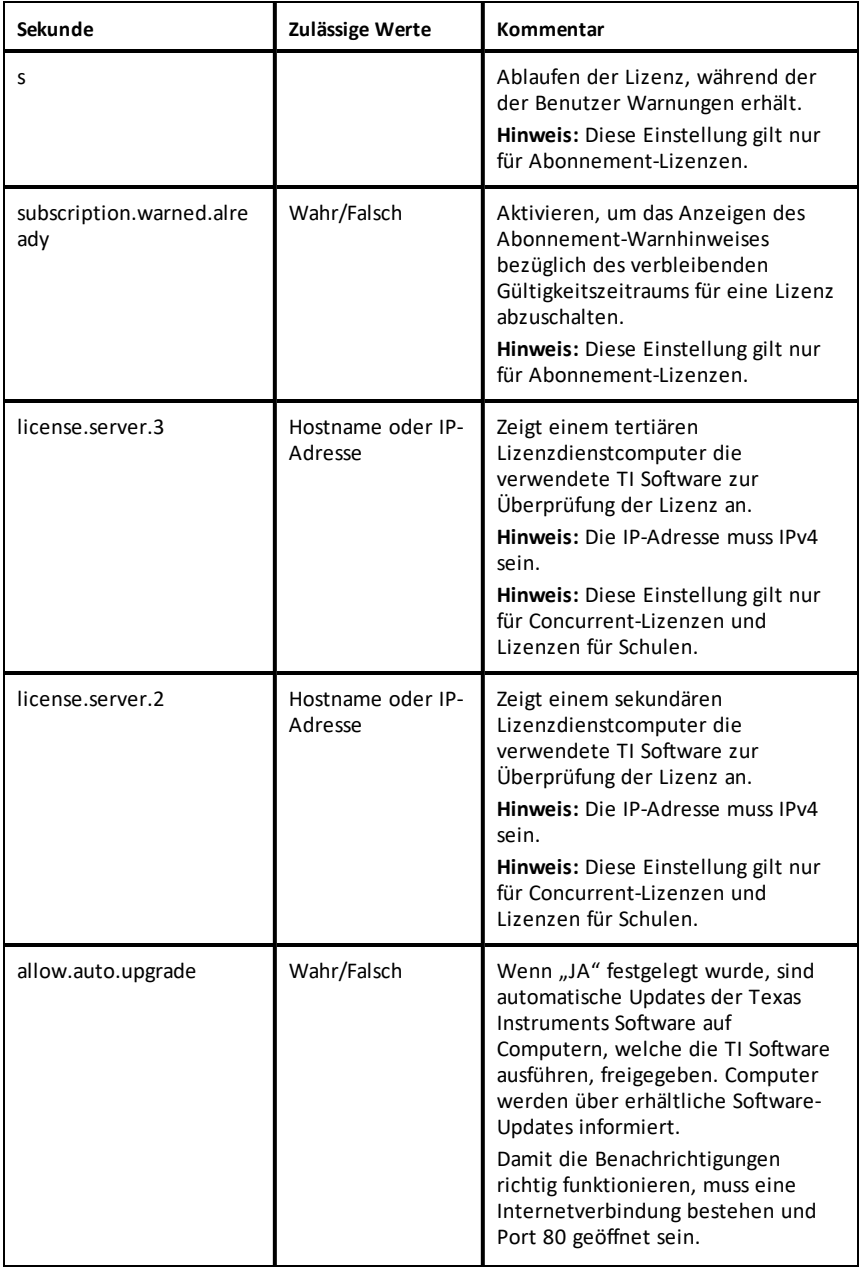

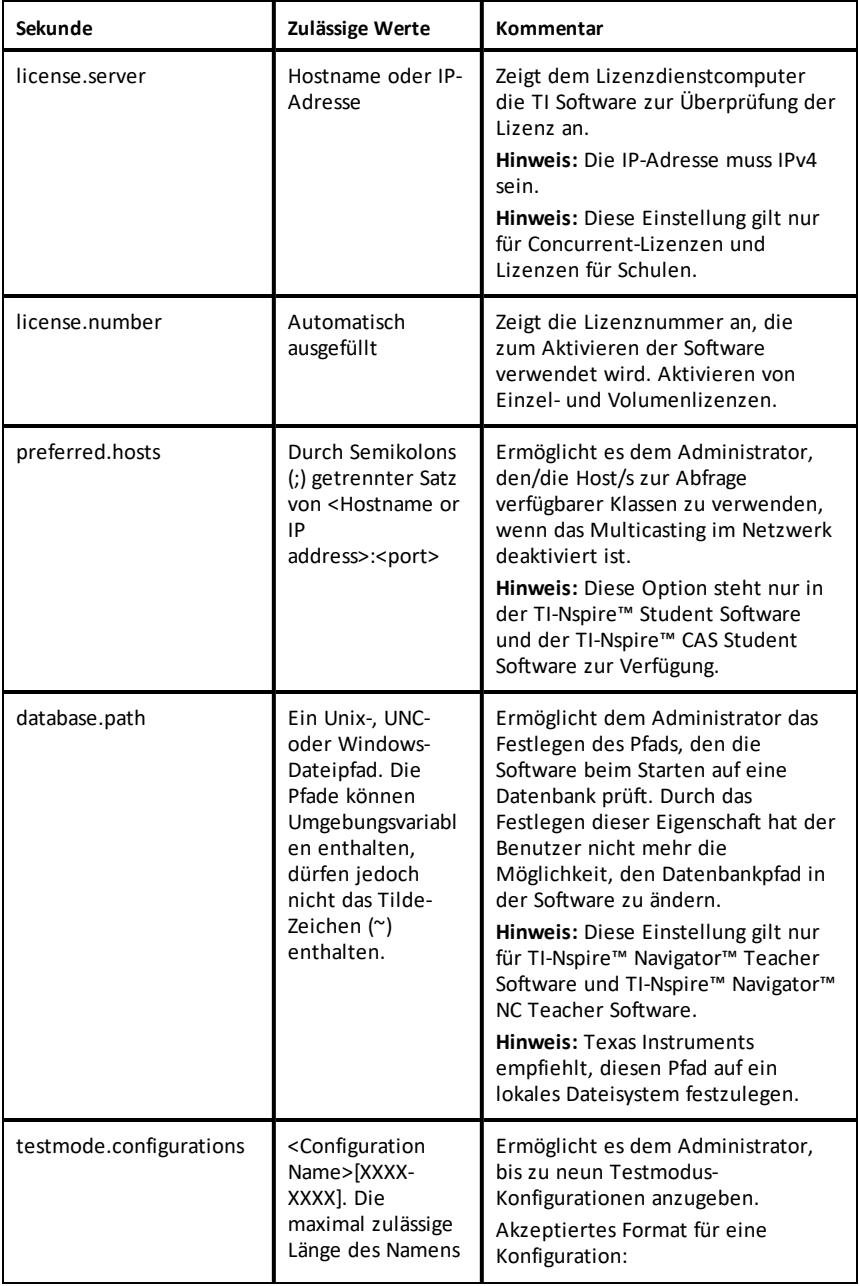

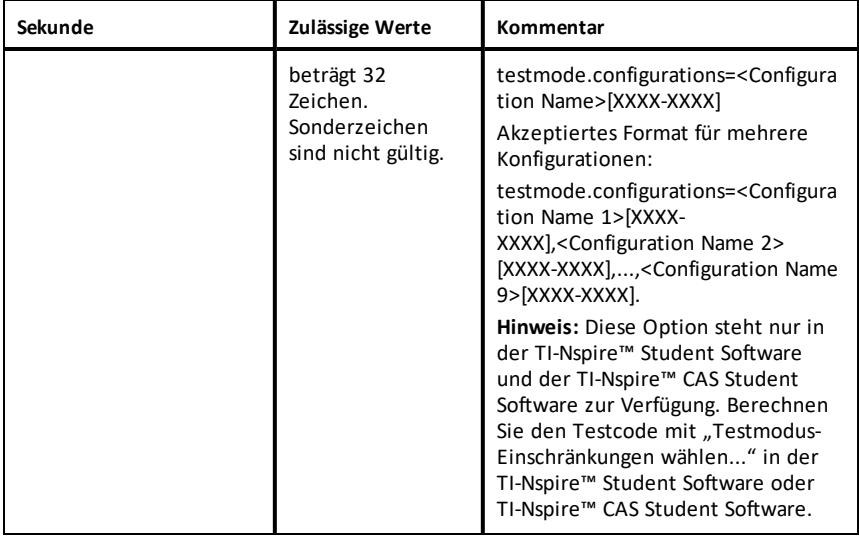

# <span id="page-18-0"></span>*Deployment.properties-Dateioptionen*

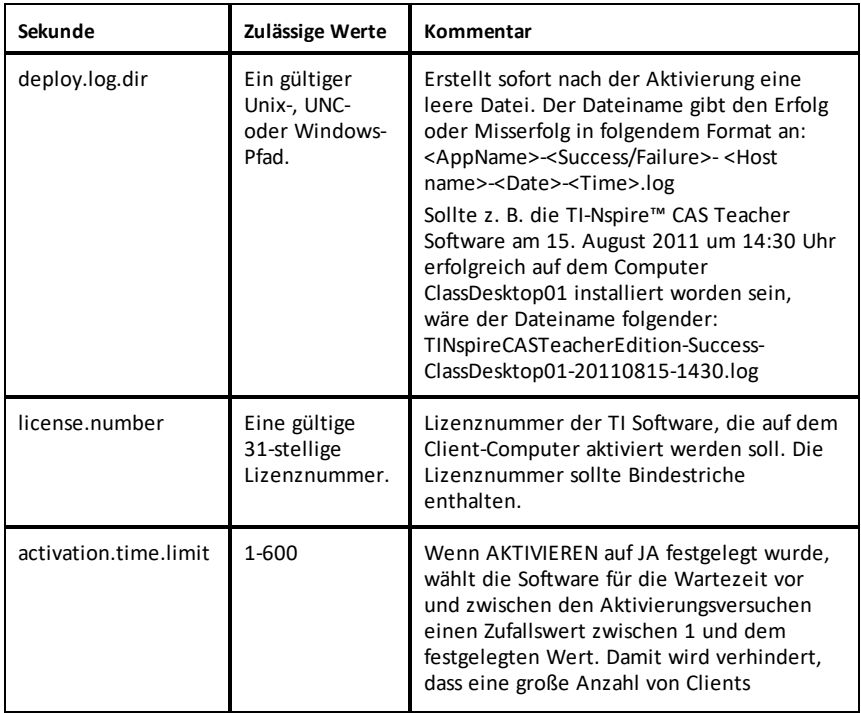

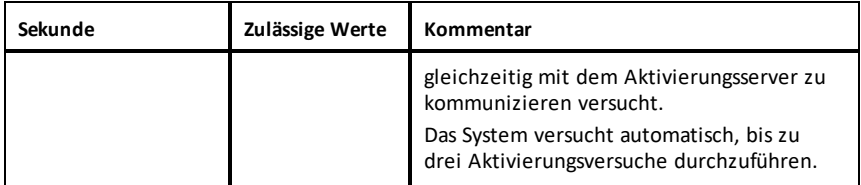

# <span id="page-20-0"></span>**Allgemeine Informationen**

### *Online-Hilfe*

#### [education.ti.com/eguide](https://education.ti.com/eguide)

Wählen Sie Ihr Land aus, um weitere Produktinformationen zu erhalten.

### *Kontakt mit TI Support aufnehmen*

#### [education.ti.com/ti-cares](https://education.ti.com/ti-cares)

Wählen Sie Ihr Land aus, um auf technische und sonstige Support-Ressourcen zuzugreifen.

### *Service- und Garantieinformationen*

#### [education.ti.com/warranty](https://education.ti.com/warranty)

Wählen Sie für Informationen zur Dauer und den Bedingungen der Garantie bzw. zum Produktservice Ihr Land aus.

Eingeschränkte Garantie. Diese Garantie hat keine Auswirkungen auf Ihre gesetzlichen Rechte.

Texas Instruments Incorporated

12500 TI Blvd.

Dallas, TX 75243